#### **Wanneer online volgen**

- Een gedeelte van ons onderwijsaanbod gaat geheel online via Zoom.
- Vaak bieden wij een combinatie aan; de meeste lessen zijn dan zowel op locatie als via Zoom te volgen.
- Heb je aangegeven dat je de les online wilt volgen of word je ziek/verkouden wakker, dan vind je bij de les/module die je volgt een hoofdstuk met de titel: inloggegevens van je eerstvolgende les.
- Wanneer er op de website bij een les staat aangegeven dat het optimaal in de klas te volgen is, dan komt dat omdat er praktijkonderdelen in zitten of interactiviteit in groepjes. Volg zo'n les dan bij voorkeur in het leslokaal tenzij je echt ziek bent.
- Er zijn een aantal lesdagen (Praktijklesdagen) die helemaal niet online gevolgd worden. Op onze website **[www.tinleyacademie.nl](https://www.tinleyacademie.nl/)** vind je per module hierover informatie

## **Is de software Zoom wel veilig?**

- Ja, Zoom is veilig en de software is voor studenten gratis te downloaden.
- In het plannen van meetings gebruiken we niet alleen een wachtwoord, maar hebben we verschillende beveiligingseisen ingesteld.
- Zorg wel dat je de laatste versie van Zoom gebruikt, want ze voeren geregeld nieuwe veiligheidsupdates door.

## **Wat heb je nodig om een les online te volgen?**

- Een computer of tablet waarin je een webcam en microfoon hebt.
- Zorg voor een stabiele internetverbinding. Voor de vereisten, zie elders op deze pagina.
- Zorg voor een rustige omgeving zodat je niet teveel afgeleid raakt. Soms vinden mensen het prettiger om een koptelefoon/oortjes in te doen om minder afgeleid te raken van de omgeving.
- Bij het volgen van een webinar met veel deelnemers is het minder belangrijk om een werkende microfoon te hebben. De microfoon is standaard uitgeschakeld omdat vragen via de chat gesteld worden in deze situatie.

## **Hoe kun je de Software installeren?**

Downloaden op computer/tablet:

- Ga naar **<https://zoom.us/download>**
- Kies voor de installatie op computer "**Zoom Client for Meetings"** (klik op download). Activeer op je computer het bestand wat gedownload is om het 'uit te pakken'. Zoom Installer installeert Zoom op je computer.
- Werk je op een tablet ga dan naar de App store of Google Play store en download **"Zoom Cloud Meetings"**
- In principe ben je nu klaar.

## **Waar staat de code en wat moet ik ermee doen?**

- Ga ruim voor aanvang van je les naar het hoofdstuk: inloggegevens van je eerstvolgende les.
- Daar staat een link, je meeting ID en eventueel een password.
- Open Zoom op je computer/laptop/tablet.
- Klik op **JOIN A MEETING**
- Vul de meeting ID in. Vul eventueel het password in.
- Vergeet niet op "**Join with computer audio"** te klikken
- Je kunt je microfoon en webcam testen als je dat wilt.

# **Testen van je internetverbinding**

Jouw internetverbinding bepaalt mede hoe goed jij de les kunt volgen. Zeker bij het afspelen van video's is een goede internetverbinding een pré.

Via onderstaande link kun je de snelheid van je internetverbinding testen. Je kunt dit testen op elke computer of tablet.

Ga naar: **[https://www.speedtest.net](https://www.speedtest.net/)** en klik op GO.

Je krijgt dan een uitslag, bijvoorbeeld deze:

DOWNLOAD Mpbs: 93.29 / UPLOAD 94.05

Deze waarden horen bij een glasvezel verbinding dus supersnel, is die van jullie veel lager, dat hoeft niet erg te zijn. Maar bij voorkeur liggen de waardes boven de 10.

LET OP: Stel iemand in je huishouden is ook aan het netflixen of iets aan het downloaden van internet, dan is jouw internet trager. Als je gebruikmaakt van WIFI, dan hangt de sterkte van de verbinding af van de plek in huis. Je kunt dan dus door het huis lopen en testen wat de verbinding is.

Meer info: **[www.upd.nl/tips-voor-een-stabiele-verbinding-tijdens-videobellen](http://www.upd.nl/tips-voor-een-stabiele-verbinding-tijdens-videobellen)**

## **Verschillende functies in Zoom**

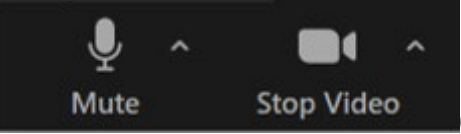

Op een computer heb je meer functies in vergelijking

tot een tablet, maar op beiden is de les prima te volgen. De volgende functies zijn zinvol om te weten:

• geluid/speaker instellingen > op deze manier kan je de docent horen. In zoom kun je de speaker instellen (via je computer of koptelefoon?)

- microfoon instellingen (mute /unmute) > op deze manier kun je instellen of je zelf kunt praten (via een ingebouwde microfoon op je computer/tablet of via koptelefoon). Zorg dat je microfoon standaard uitstaat, dan hoort de rest geen bijgeluiden. Je zet jouw microfoon alleen aan als je iets wilt vragen.
- camera/ video instellingen (stop /start)> wanneer je beschikt over een webcam, kun je zelf bepalen of je je gezicht toont of niet. Dit kun je aan en uit zetten.
- chat: iedereen kan vragen stellen via de chat. de docent kan voor de klas niet direct antwoorden, maar zal periodiek de vragen checken.
- Bovenin je scherm kun je ook bepalen hoe groot je iedereen ziet, klik gerust op gallery view of speaker view om uit te proberen welk beeld het beste voor jou werkt.